# **Revision History**

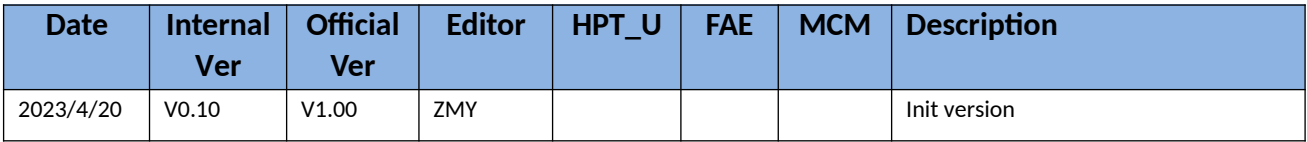

# **HighPoint RR640L/620L RAID Controller Rocky Linux Installation Guide**

Copyright © 2023 HighPoint Technologies, Inc.

All rights reserved.

Last updated on May 8, 2023

# **Table of Contents**

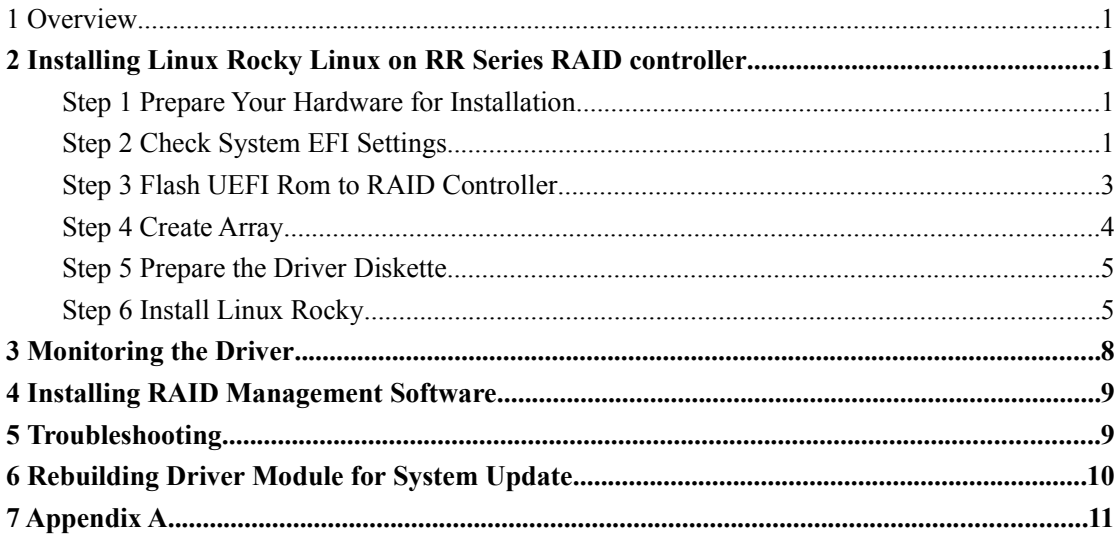

# <span id="page-4-0"></span>**1 Overview**

The purpose of this document is to provide clear instructions on how to install Linux Rocky Linux on the RR Series RAID controller.

- $\Diamond$  Supported system: Rocky Linux8.6/8.7/9.0/9.1
- Supported controller: RR640L/620L

# <span id="page-4-3"></span>**2 Installing Linux Rocky Linux on RR Series RAID controller**

If you would like to install Linux Rocky Linux onto drives attached to RR Series RAID controller, please perform the following operations:

### <span id="page-4-2"></span>**Step 1 Prepare Your Hardware for Installation**

After you attach your hard disks to RAID controller, you can use **EFI Utility** to configure your hard disks as RAID arrays, or just use them as single disks.

Before installation, you must remove all the Hard disks, which are not physically attached to RAID controller, from your system.

#### **Note**

**RAID Controller support EFI boot.** If you have other SCSI adapters installed, you must make sure the RR Series controller EFI will be loaded firstly. If not, try to move it to another PCI slot. Otherwise you may be unable to boot up your system.

### <span id="page-4-1"></span>**Step 2 Check System EFI Settings**

In your system EFI SETUP menu, change **Boot Sequence** in such a way that the system will first boot from **EFI** CDROM or **EFI** a Bootable USB drive, after you finish installation, set RR Series RAID as the first boot device to boot up the system. Refer to your motherboard EFI manual to see how to set boot sequence.

- 1. Set UEFI setting with SuperMicro X11DPi-NT motherboard as an example.
	- a. "**Advanced->PCIe/PCI/PnP Configuration->CPUSlot PCI-E OPROM**" to "**EFI**". Suppose RAID Controller is connected to motherboard CPU1 Slot 2 PCI-E X16, then you should set "CPU1 Slot 2 PCI-E X16 OPROM" to "EFI";

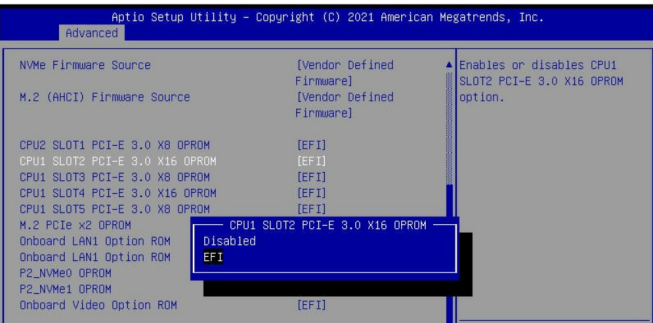

b. Disable "Secure Boot", set "Attempt Secure Boot" to "Disabled".

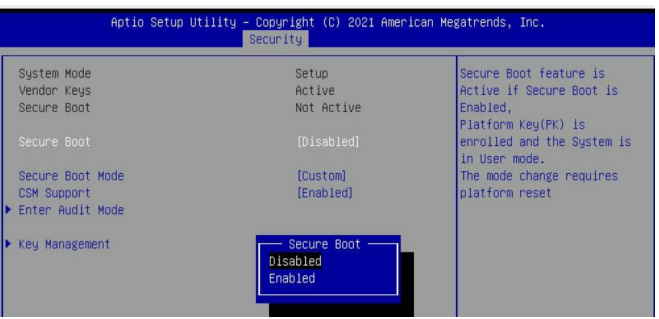

- 2. Set UEFI setting with GA-X570 AORUS MASTER motherboard as an example.
	- a. Set " Boot->CSM Support " to "Enabled";

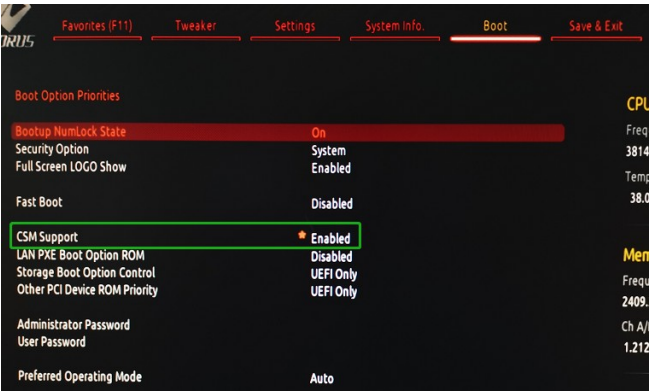

b. And" Boot-> Storage Boot Option Control " to "UEFI Only";

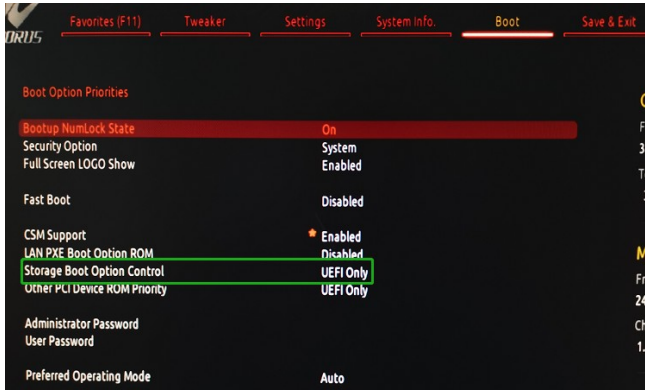

- 3. Set UEFI setting with ASUS PRIME X299 -DELUXE motherboard as an example:
	- a. Set "Boot from Storage Devices" to "UEFI driver first";

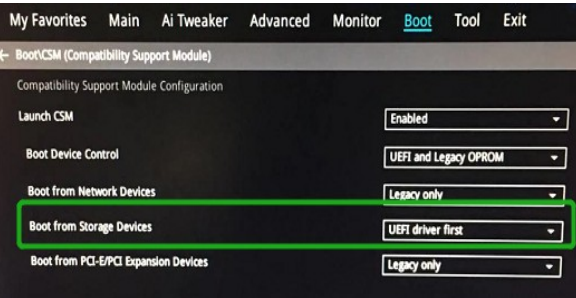

b. And "Boot Device Control" to "UEFI Only" or "UEFI and Legacy OPROM";

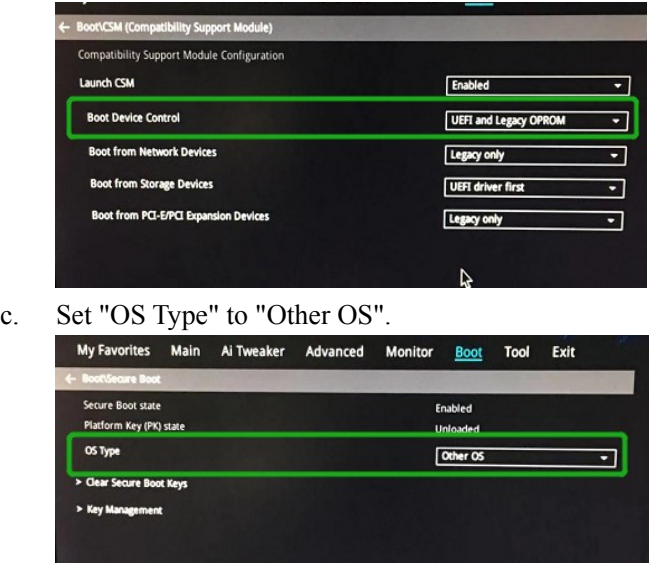

# <span id="page-6-0"></span>**Step 3 Flash UEFI Rom to RAID Controller**

For Example RR640L:

### *Note*:*Make sure your USB flash partition format is FAT32.*

a. Unzip RR640L UEFI package to root dir(/) of a USB flash drive, and insert the

USB flash drive to the motherboard;

b. Booting from the UEFI USB flash and enter the UEFI environment;

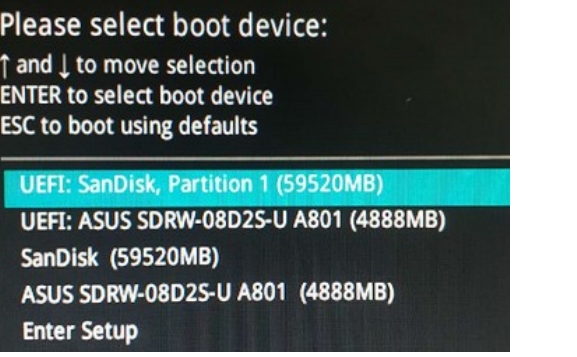

c. Command with "go.nsh", flash UEFI rom to RR640L Controller and reboot;

```
FSO:\> go.nsh
FSO:\> load.efi 640luefi.blf /a /f
Load Utility for Flash EPROM v1.1.5
 (built at Mar 6 2023 10:47:10)
Set flash size to 256K
```

```
Found adapter 0x6411103 at PCI 177:0:0
Offset address 0x0
EPROM Vendor: WINBOND W25X40BV
Erasing .......Suceeded
Flashing ....
Flashing Success (total retry 0)
Verifing ....
Passed !
FSO(3)
```
For RR620L:

Command with"go.nsh, flash UEFI rom to RR620L Controller and reboot:

```
FS0:\> go.nsh
FS0:\> load.efi 620luefi.blf /a /f
Load Utility for Flash EPROM v1.1.5
 (built at Mar 27 2023 15:19:46)
Set flash size to 256K
Found adapter 0x6411103 at PCI 177:0:0
Offset address 0x0
EPROM Vendor: WINBOND W25X40BV
Erasing .......Succeeded
Flashing ....
Flashing Success (total retry 0)
Verifing ....
Passed !
FSO: \>
```
## <span id="page-7-0"></span>**Step 4 Create Array**

a. Attach two hard disks to RR640L Controller;

b. Boot, enter the motherboard's Boot List and select start from UEFI USB flash:

Boot Override UEFI: USB, Partition 1 (B97/D0/F0) UEFI PXE: IPv4 Intel(R) I350 Gigabit Network Connection(MAC:3cecef40a1dc)

c. Command "ArrayCreate.efi" to enter the Utility:

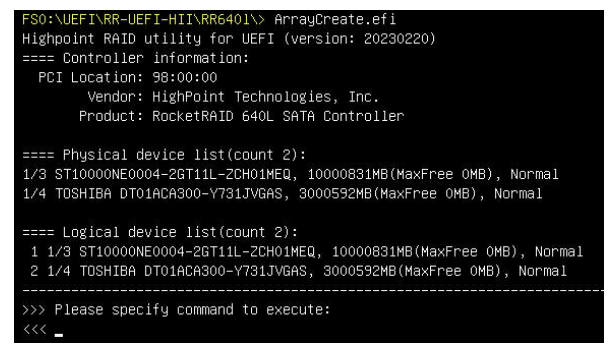

d. Command "create RAID0". Create RAID0 array with all disks and with maximum capacity.

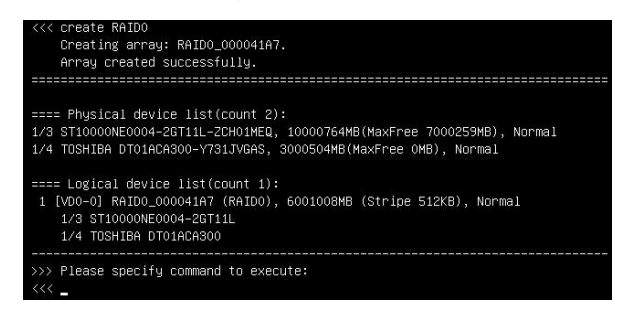

- e. Command "exit";
- f. For more command usages, refer to Appendix A.

### <span id="page-8-1"></span>**Step 5 Prepare the Driver Diskette**

Extract **RR64xl\_Rocky\_Linuxxx.xx\_x86\_64\_vx.xx.xx\_xx\_xx\_xx.tar.gz** to top (/)

directory of an USB flash drive. It will look like:

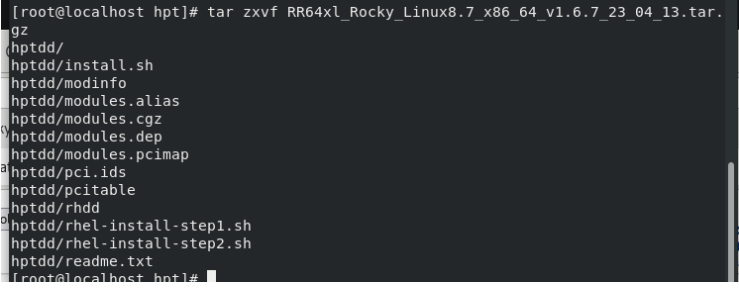

### <span id="page-8-0"></span>**Step 6 Install Linux Rocky**

For Example: Rocky Linux9.1

- a. Insert the USB flash drive to the target system.
- b. Booting from Bootable USB drive (EFI mode).
- c. When the following window appears during the installation process,

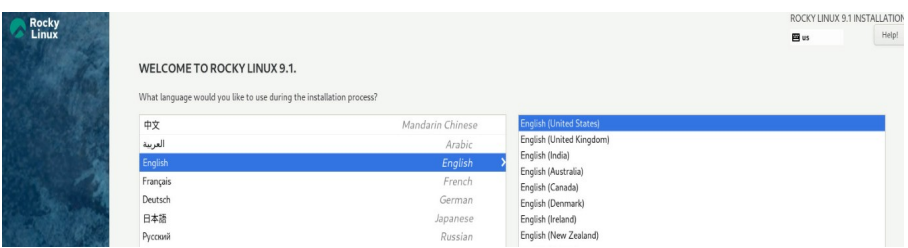

Press **Ctrl+ALT+F2** to switch to the shell on console and press **Enter** to activate this console.

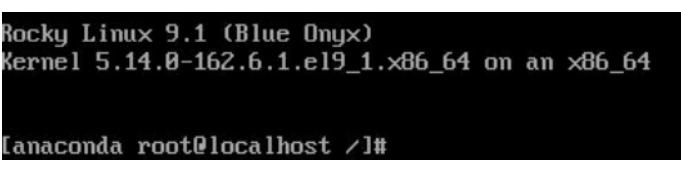

And then execute following commands to copy the driver contents:

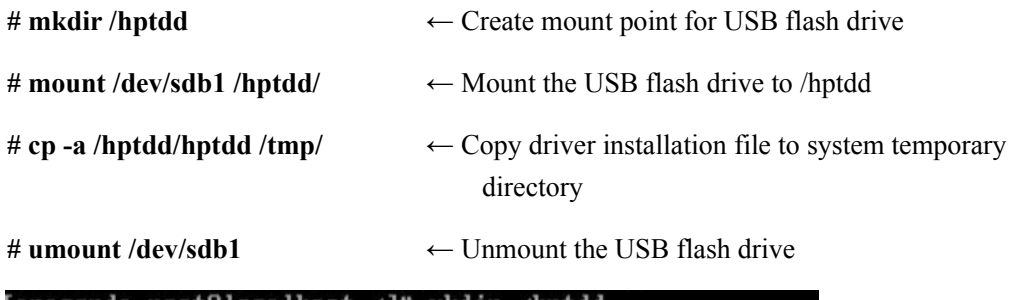

Ianaconda root@localhost ∠l# mkdir ∠hptdd<br>Ianaconda root@localhost ∠l# mount ∠de∪⁄sdb1 ∠hptdd∠ Lanaconda root@localhost /l# cp -a /hptdd/hptdd/ /tmp/ [anaconda root@localhost /]# umount /dev/sdb1

When the USB flash drive is unmounted, please unplug the USB flash drive from the mainboard. And then execute following command to install driver to install the Linux Rocky Linux.

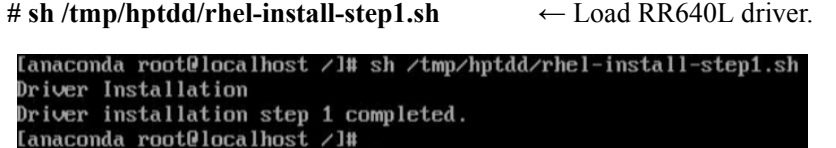

- d. Then press **"ALT+F6"** to switch back to installation screen and Choose language**.**
- e. When the following window appears during the installation process,

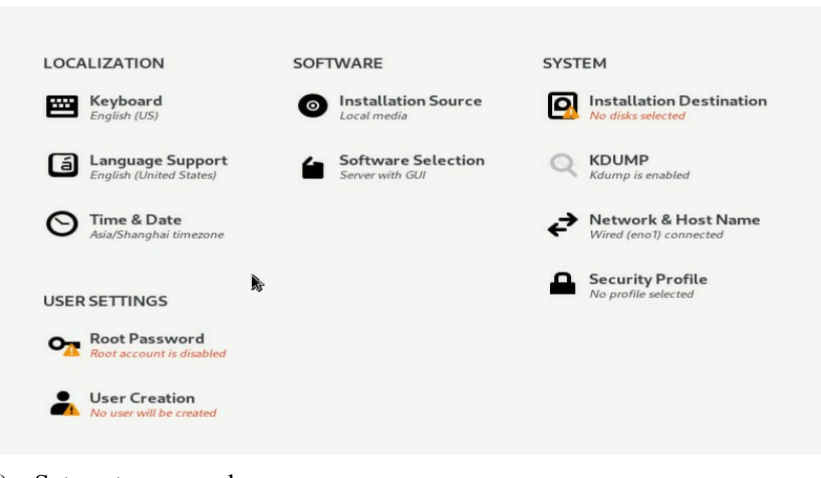

#### 1) Set root password

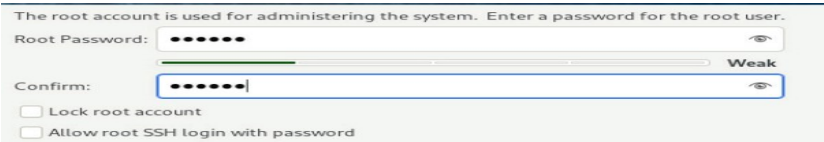

#### 2) Select Installation Destination and click "refresh"

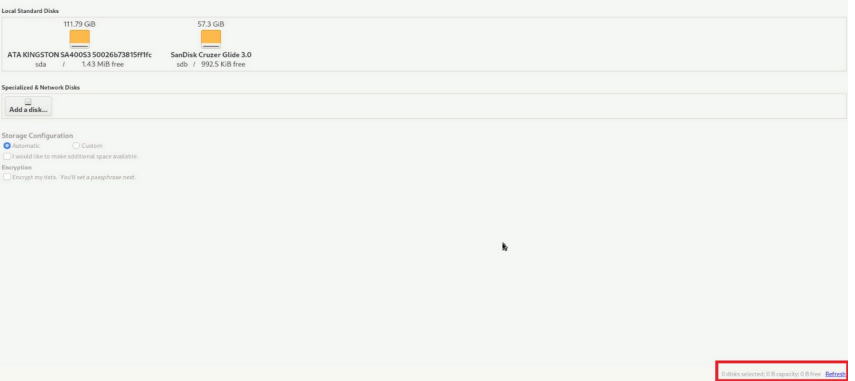

then choose your own disk and begin installation.

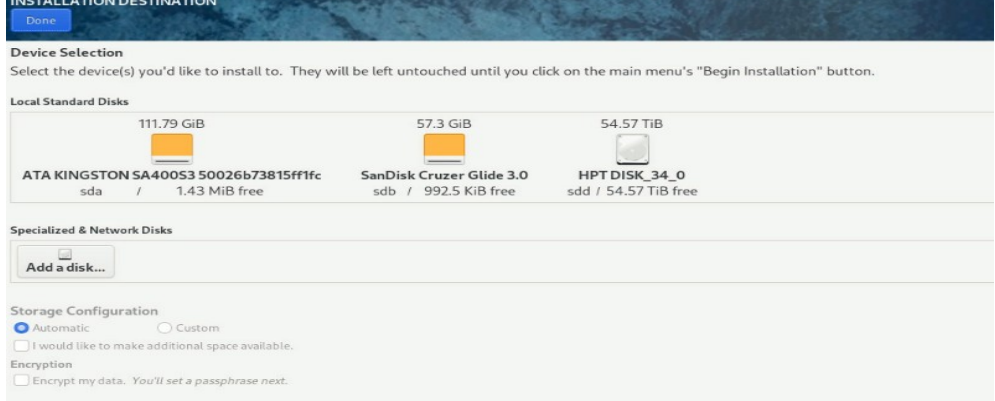

f. When the screen shows that "Complete!".

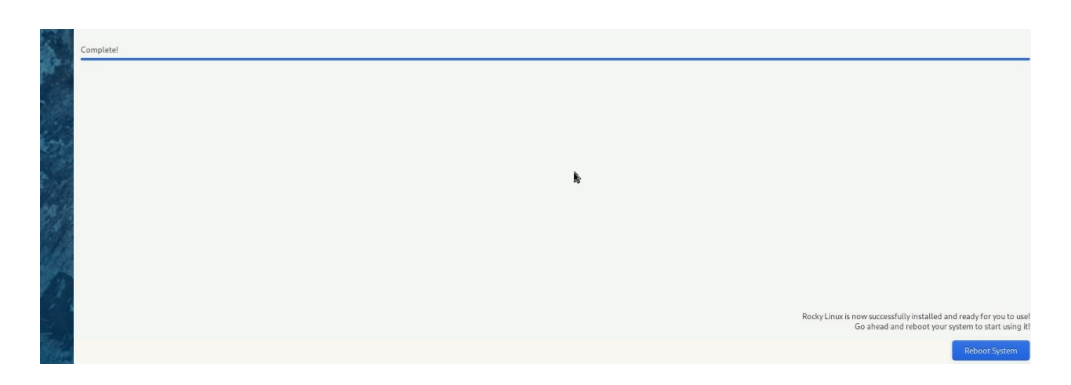

press **Ctrl+ALT+F2** to the shell and type the following commands:

- **# cp -r /tmp/hptdd /mnt/sysimage/tmp/hptdd**
- **# chroot /mnt/sysimage**
- **# sh /tmp/hptdd/rhel-install-step2.sh**
- **# rm -rf /tmp/hptdd**

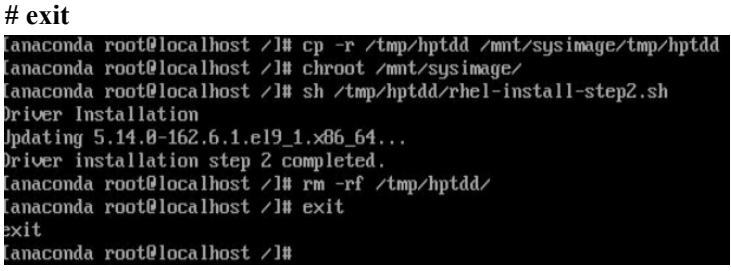

- g. Press **ALT+F6** and press **Reboot System.**
- h. If you want to boot from another kernel, please install the RR Series opensource driver after entering the system.
- i. Restart to enter the system, **please connect to the internet:**

Linux opensource driver link, open the following link to enter the "Software Download" page to download:

RR640L/620L Series: <https://www.highpoint-tech.com/rr600-overview>

Extract driver package:

**tar zxvf RR600l\_Linux\_X86\_64\_Src\_vx.xx.xx\_xx\_xx\_xx.tar.gz**

Run the **.bin** file to install the driver package.

**./rr64xl-linux\_x86\_64\_src\_vxx.x.x\_xx\_xx\_xx.bin** or

**sh rr64xl-linux\_x86\_64\_src\_vxx.x.x\_xx\_xx\_xx.bin**

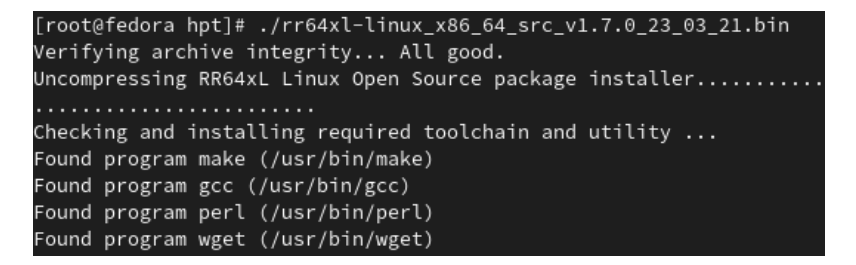

j. Follow the prompts to complete the driver installation.

```
Installing library elfutils-libelf-devel ... (elfutils-libelf-devel-0.189-1.fc37.x86_
64)Synchronizing state of hptdrv-monitor.service with SysV service script with /usr/lib/
systemd/systemd-sysv-install.
Executing: /usr/lib/systemd/systemd-sysv-install enable hptdrv-monitor
 SUCCESS: Driver rr640l is installed successfully for kernel 6.0.7-301.fc37.x86 64.
 .<br>Please restart the system for the driver to take effect.<br>If you want to uninstall the driver from the computer��please run hptuninrr640l to un
 install the driver <u>f</u>iles.
```
k. After the installation is complete, you can perform system update operations.

# <span id="page-12-1"></span>**3 Monitoring the Driver**

Once the driver is running, you can monitor it through the Linux proc file system support. There is a special file under /proc/scsi/rr640l /. Through this file you can view driver status and send control commands to the driver.

#### **Note**

The file name is the SCSI host number allocated by OS. If you have no other SCSI cards installed, it will be 0. In the following sections, we will use x to represent this number.

Using the following command to show driver status:

#### # **cat /proc/scsi/rr640l /x**

This command will show the driver version number, physical device list and logical device list.

# <span id="page-12-0"></span>**4 Installing RAID Management Software**

HighPoint RAID Management Software is used to configure and keep track of your hard disks and RAID arrays attached to RR Series RAID controller. Installation of the management software is optional but recommended.

Please refer to HighPoint RAID Management Software documents for more information.

# <span id="page-13-1"></span>**5 Troubleshooting**

If you do not install the system or update the kernel according to the installation manual, the system will crash and you will not be able to enter. Please follow the steps below.

a. Choose **"Rocky Linux (5.14.0-162.6.1.el9\_1.x86\_64) 9.1"** and press enter the system

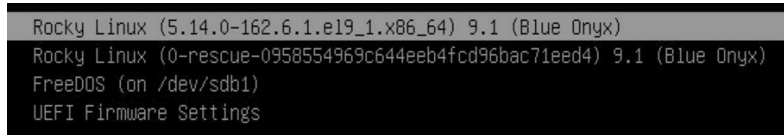

- b. Install Linux Opensource driver.
- c. Linux Opensource driver link, open the following link to enter the "Software Download" page to download: RR640L/620L Series: <https://www.highpoint-tech.com/rr600-overview>
- d. Run the **.bin** file to install the driver package.

```
sh rr64xl-linux_x86_64_src_vxx.x.x_xx_xx_xx.bin or
```
**./rr64xl-linux\_x86\_64\_src\_vxx.x.x\_xx\_xx\_xx.bin**

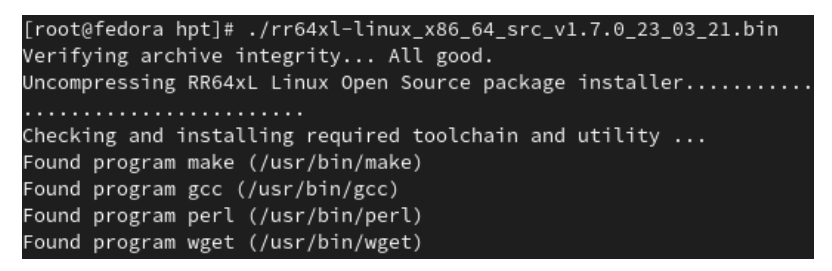

e. Follow the prompts to complete the driver installation.

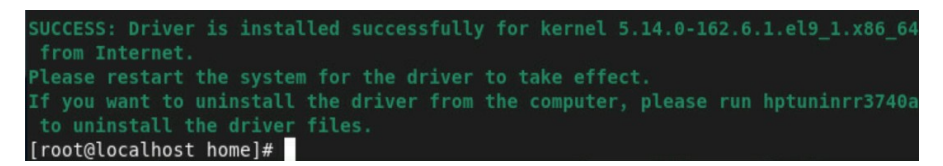

# <span id="page-13-0"></span>**6 Rebuilding Driver Module for System Update**

When the system updates the kernel packages, the driver module rr640l.ko should be built and installed manually before reboot.

Please refer to the README file distributed with HighPoint RR Series RAID Controller opensource package on how to build and install the driver module.

# <span id="page-14-0"></span>**7 Appendix A**

### **Support command: help/info/quit/exit/create/delete**

 **Create Command Syntax**

> Create Array Type (RAID0/1/10/5) Member Disk list (1/1, 1/2|\*) Capacity  $(100)*$

#### *Note:*

*The RR640L controllers can support RAID0/1/10/5*

*The RR620Lcontrollers can support RAID0/1*

#### **Examples**

<<< create RAID0

 $<<$  create RAID0  $*$ 

<<< create RAID0 \* \*

Create RAID0 array with all disks and with maximum capacity.

 $<<$  create RAID1 1/1, 1/3 10

Create RAID1 array with disk 1/1 and 1/3 and with 10GB capacity.

<<< create RAID10 \*

Create RAID10 array with all disks and with maximum capacity.

<<< create RAID5 \*

Create RAID5 array with all disks and with maximum capacity.

### **Delete Command Syntax**

delete {array ID}

### **Examples**

<<< delete 1

Delete the first array from Logical device list.

<<< delete 2

Delete the second array from Logical device list.

## **Info Command Syntax**

info

Display physical device list and logical list

# **Exit Command Syntax**

Q/q/quit/exit

Quit the application

# **Help Command Syntax**

H/h/help

This is help message.